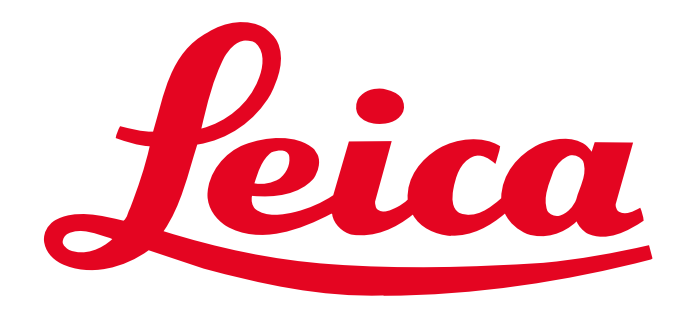

**MICROSYSTEMS** 

## QUICK START – LEICA TCS SP8

### System Start Up

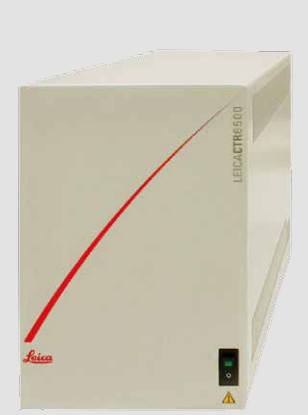

## Image Acquisition

### Z-Series Acquisition

### System Shut Down

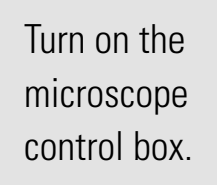

 $\blacksquare$ 

**For system configuration with CSU:**  $\rightarrow$ Turn on the PC and await the booting process. Then turn on the power supply for the scanner **1** and the lasers **2** by pushing the green buttons and turn the laser key **3** , to open the laser shutter.

**For system configuration with FSU:** Turn on the power supply for the PC  $\bigodot$ , the scanner **2** and the lasers **3** by pushing the green buttons and turn the laser key **4** , to open the laser shutter.

# eica Application Suite X  $\longrightarrow$  Make sure there is the correct selection

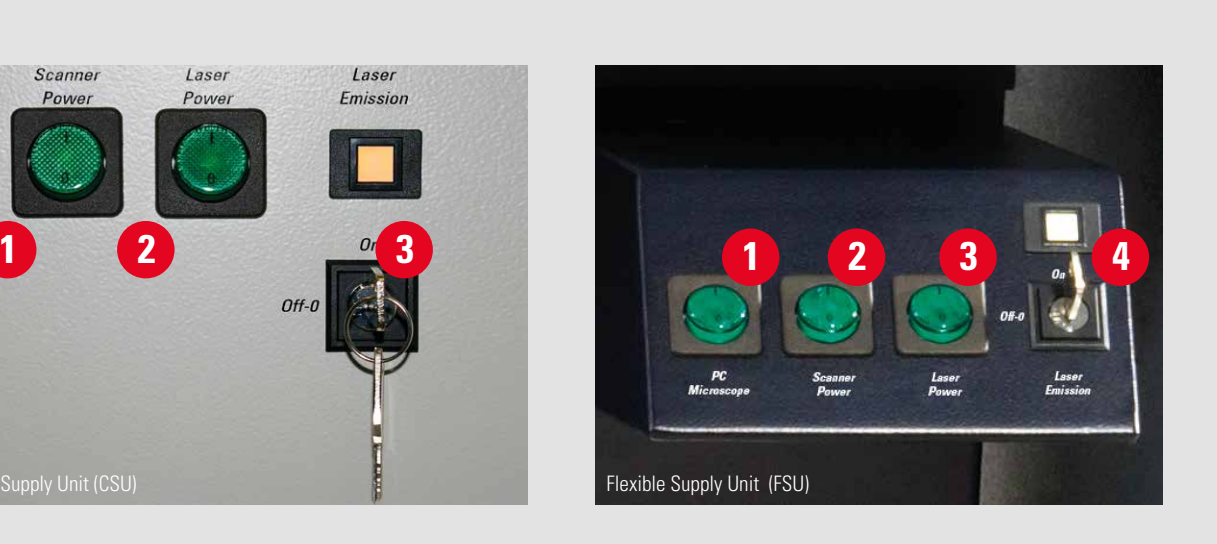

 Open **Z-Stack** Dialog. Set **Focal Plane.** Set **Begin-** and **End-Position.** Click **System Optimized** to define the number of slices. Click **Start** to acquire the z-series\*.

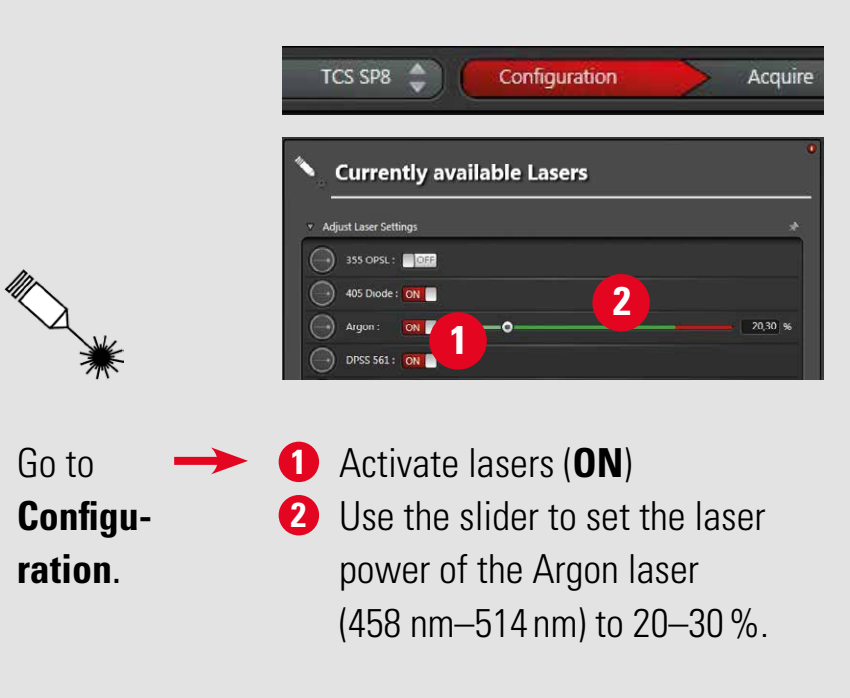

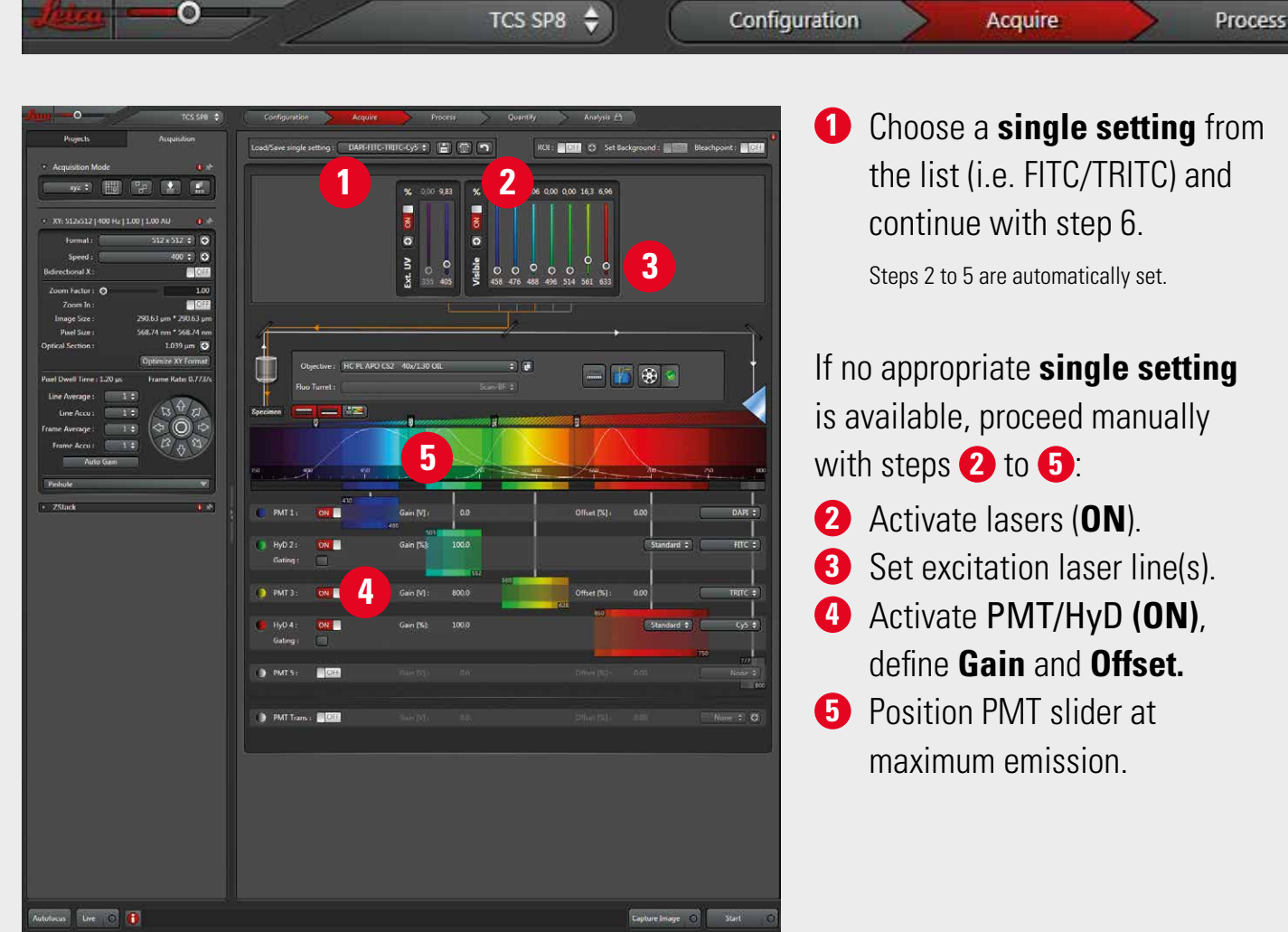

**Start** LAS X

X

**6** Start **Live** scan\*. **7** Click **QLUT** to switch to Glow. Change **Z Position** by turning the respective wheel on the control panel until you get the brightest signal (focal plane).

for **Configuration** and **Microscope**. Turn on **Apply Customized User Settings** to choose **User Settings** saved in a preceding session. Turn off **Apply Customized User Settings** to start LAS X with the default settings. Click **OK** and follow the instructions (i.e. **Initialize Stage**). by doubleclicking the LAS X icon.

### Software Start Up Laser Start Up

Optimize image settings manually by adjusting steps **3** to **5**, until the image contains a few blue (saturated) pixels. Go back to original **LUT 7** by clicking twice. **8 Capture Image**\*. **Save Project** (see below, Z-Series Acquisition).

#### Go to **Acquire**

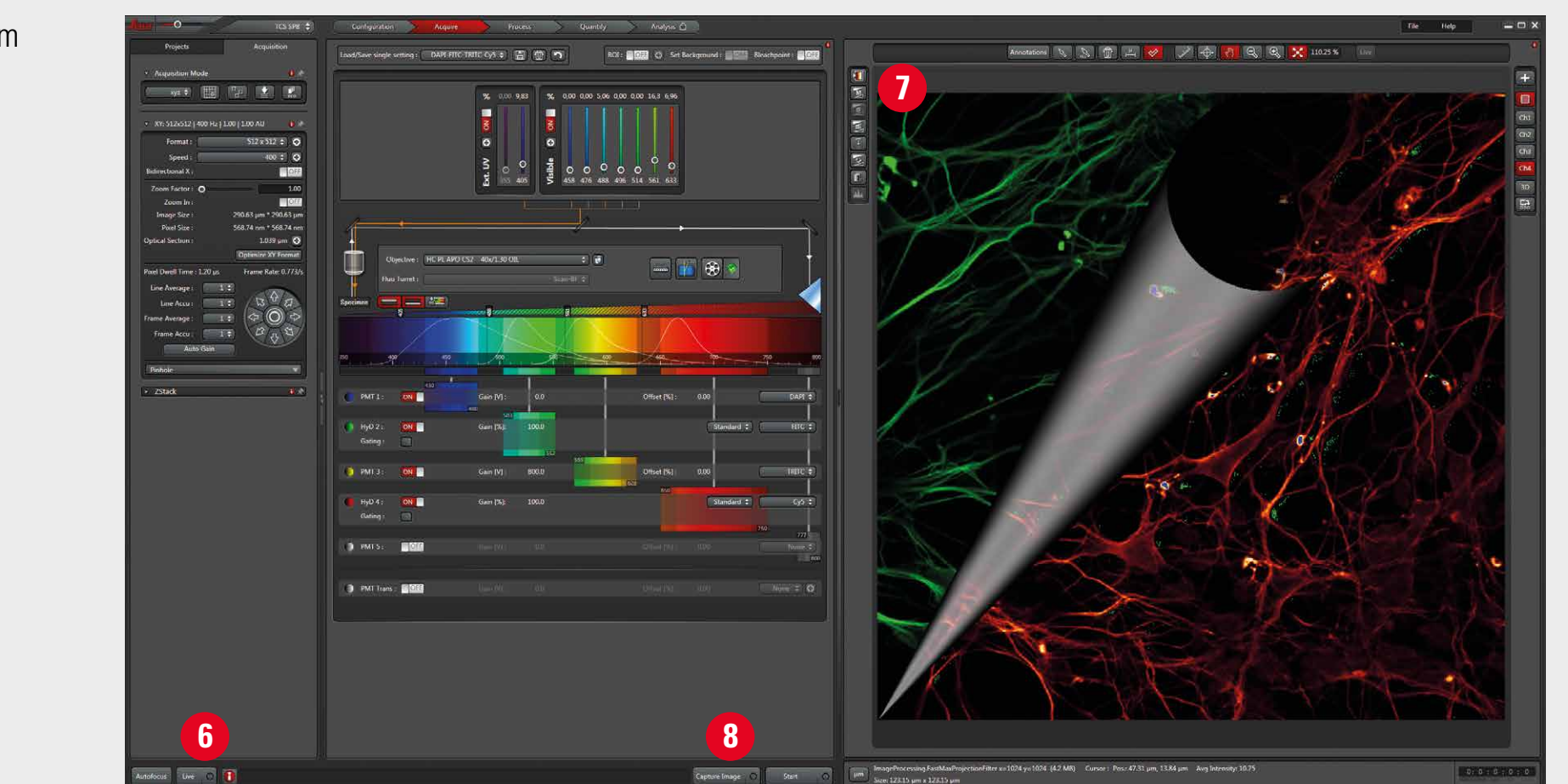

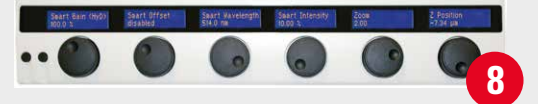

**6** Click **Max.** to generate a maximum projection. **7** To save the experiment go to tab **Project** and **8** click on **Save**.

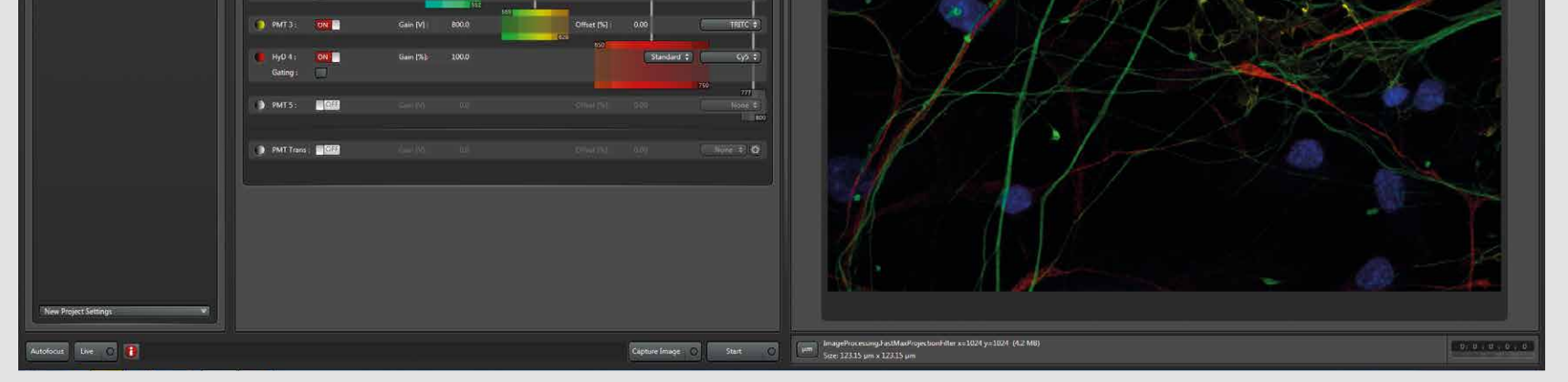

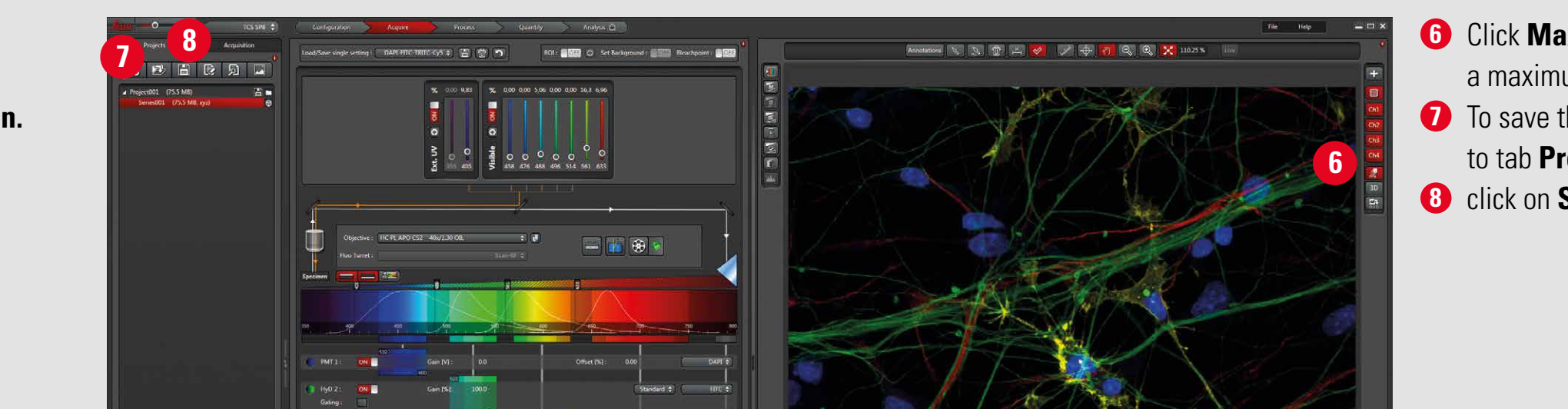

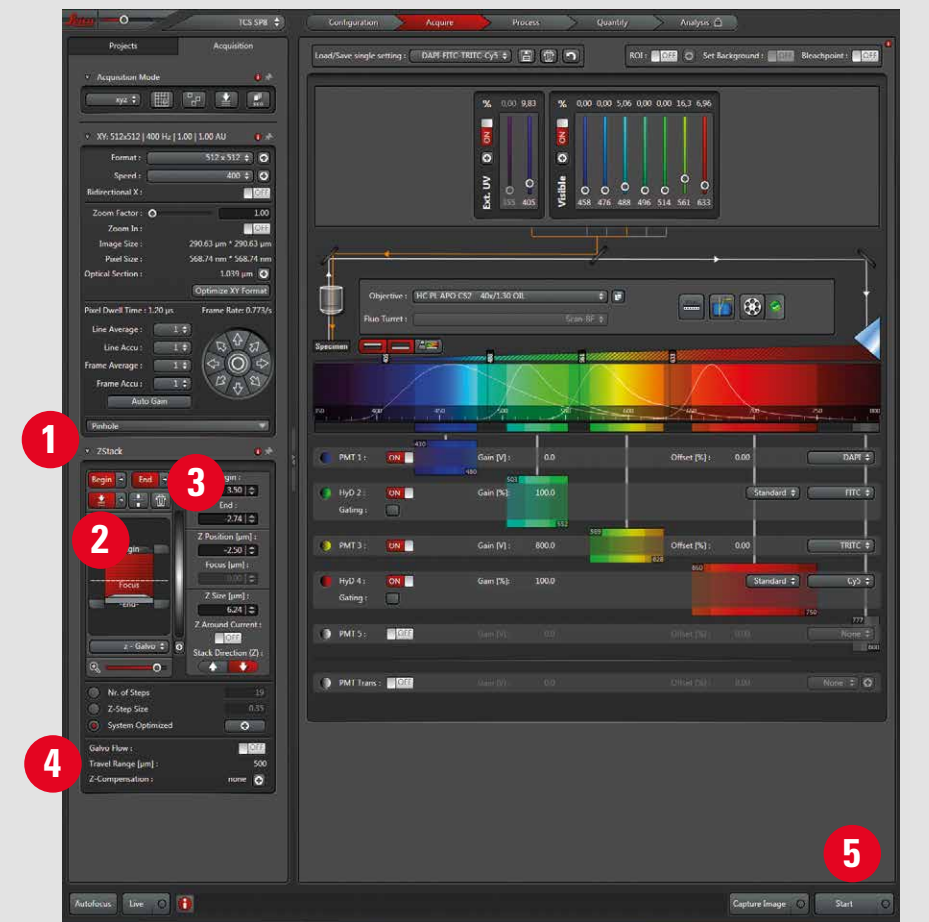

#### **Follow exactly the sequence described to shut down the system:**

1. Deactivate all lasers in the laser configuration window (see Laser Start Up section), wait approx. 5 min. until ventilation of Argon laser has shut-off.

2. Close software.

3. Shut down PC.

4. Shut down CSU or FSU, respectively, in reverse order (see **System Start Up** section).

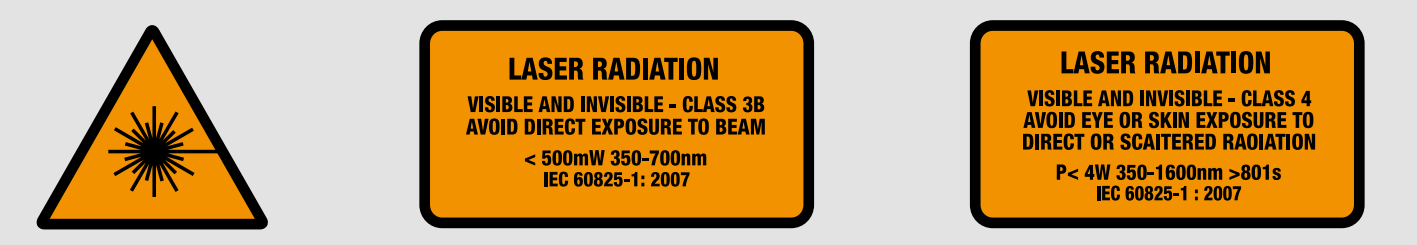

\***CAUTION!**

Laser light in objective plane from now on. User manual must be strictly observed.

www.leica-microsystems.com 1593201105 ∙ III/16 ∙ Copyright © by Leica Microsystems CMS GmbH, Mannheim, Germany.

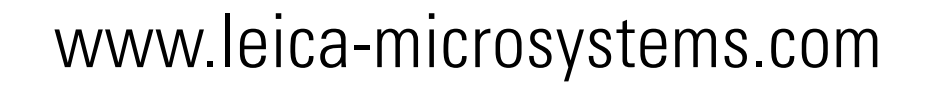